### QUICK REFERENCE GUIDE Momentum Mobility Security Tips

## Take Full Control of Your Mobility Room

When you start a call as the moderator in Mobility using the My Room feature, you have control over who can participate. Your powers include:

- » Locking and unlocking the room.
- » Choosing the authorization level needed to enter the room.
- » Muting one or more participants.
- » Dismissing one or more participants.

#### GET THE GUIDE

Visit Momentum University to download the Mobility for Desktop User Guide and reference section 8.2 to learn more about these moderator controls.

momentumtelecom.com/mu/training-library

# Adjust Your Settings for Added Security

You can also make changes to your My Room security settings in the My Cloud Services Portal at portal.momentumtelecom.com:

» Log in to your My Cloud Services portal and, at the bottom of the Basic Features widget, click the View All Features link.

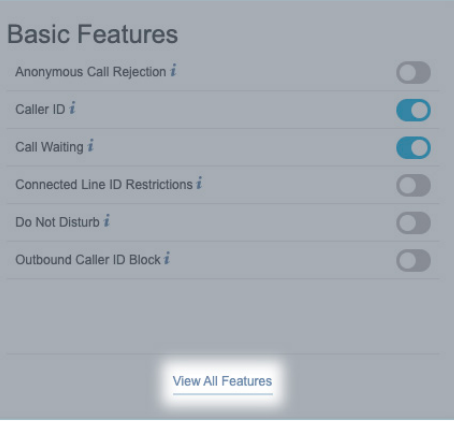

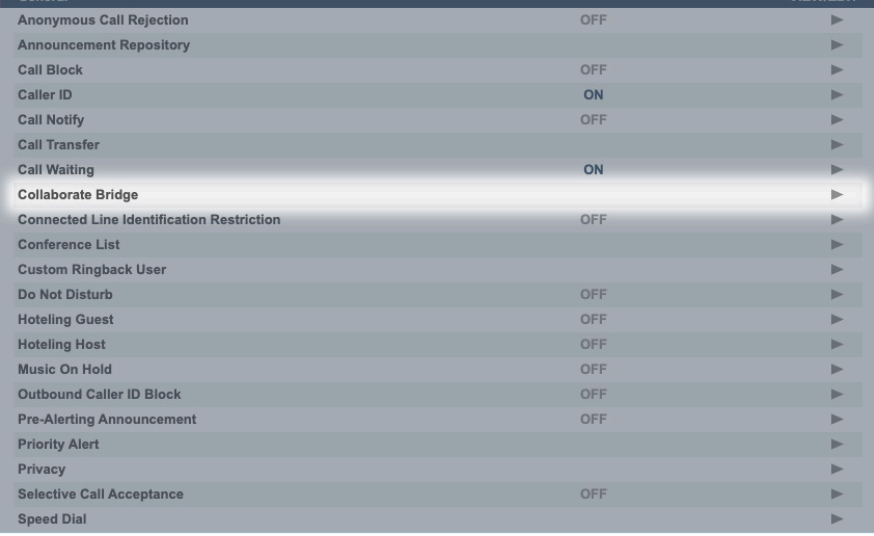

» Under General, expand the Collaborate Bridge section by clicking the  $\blacktriangleright$  button.

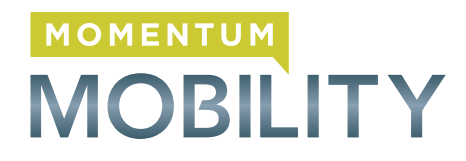

» You can also make changes by clicking the **Edit** button.

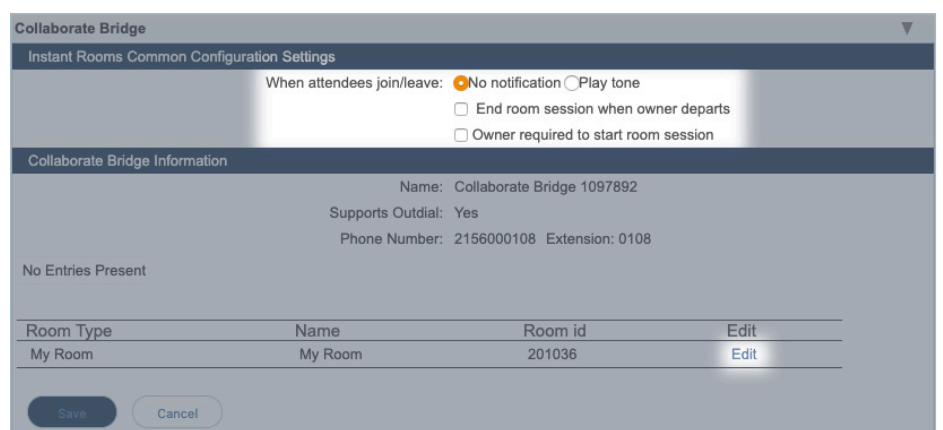

## Generate a New Link to Safeguard Room Access

Add an extra layer of security to each call you create in your Mobility room by generating a new link for each call. This helps ensure that only the people you invite to your room can access it.

There are two ways you can generate a new link:

- 1. In the Mobility Desktop Client Select Communications > Room Invitations > Generate New Guest Link.
	- » You'll then be prompted to confirm your choice. Click the Generate New Link button.

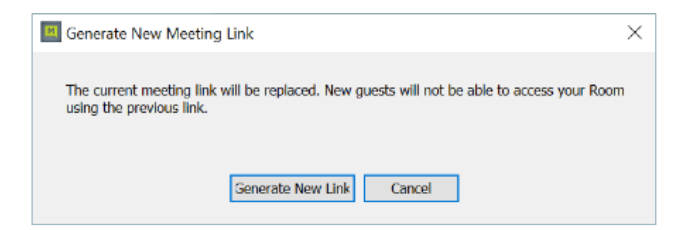

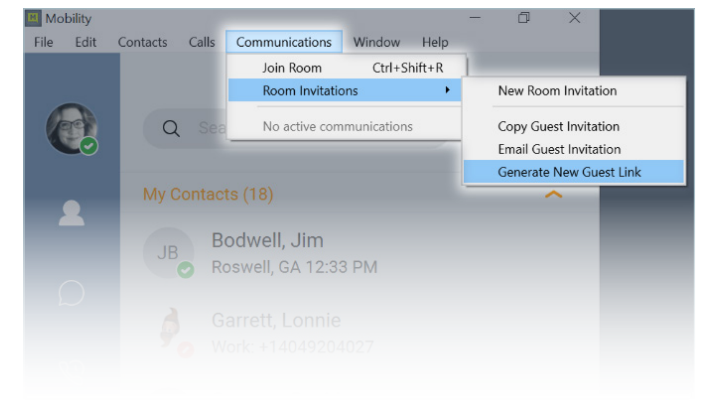

2. In the My Cloud Services Portal – Navigate to the User Services section and expand the Collaborate Bridge section. Click the Edit button, then click the Regenerate Room Id

button.

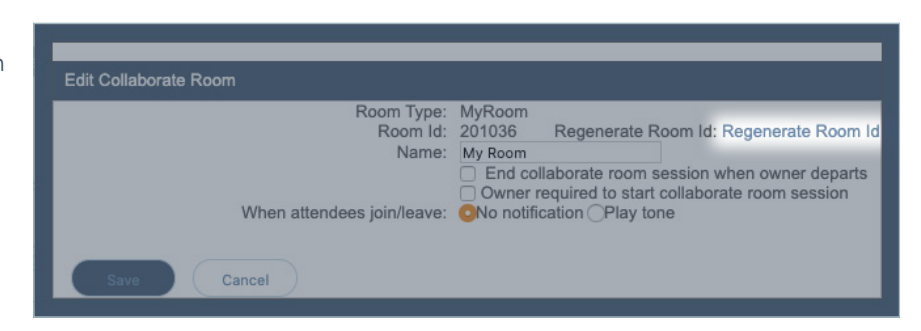

## Follow These Best Practices

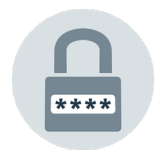

Create a strong password unique to your Mobility account and change it regularly.

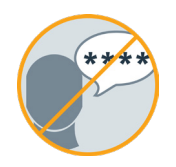

Never share your Mobility password with anyone.

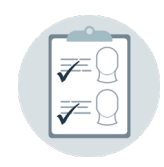

Change your Mobility room link for each new call, and always know who you've invited to join your room. Don't permit other attendees to share your room link without your permission.

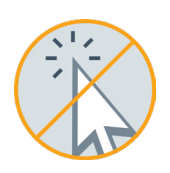

Don't click on suspicious links if they appear in your Mobility room's chat feed, especially if they are from a participant you don't recognize.